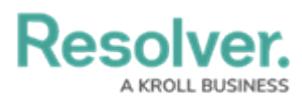

## **Scope & Launch Requirements**

Last Modified on 04/14/2022 5:47 pm EDT

Before an assessment can be launched using the scoping tool, an administrator must complete the following steps:

- 1. [Create](http://help.resolver.com/help/create-a-new-assessment) and configure the assessment from the administrative settings.
- 2. Create a [navigation](http://help.resolver.com/help/create-a-navigation-form) form using the same [focus](http://help.resolver.com/help/focus-data-definitions-dimensions) object type or data [definition](http://help.resolver.com/help/focus-data-definitions-dimensions) as the assessment.
- 3. Create a [standard](http://help.resolver.com/help/create-new-standard-form) form to be used when creating the assessment, ensuring the **Name** and **[Assessment](http://help.resolver.com/help/open-assessment-scoping) Dimension** [properties](http://help.resolver.com/help/properties) have been added, along with the Open Assessment Scoping action with the appropriate navigation form selected.
- 4. Using the form from step 3 or a similar form with the **Open Assessment Scoping** action, create a [view](http://help.resolver.com/help/actions-views-roles) for the assessment in the **Not Started** state (or equivalent) to allow users to return to assessments that have not yet been scoped.
- 5. Add the assessment to an [action](http://help.resolver.com/help/actions-views-roles), using the form in step 3 above to allow users to create new assessments.
- 6. Ensure the appropriate users' [roles](http://help.resolver.com/help/roles-overview) have been properly configured to access the assessment, actions, and views.